# VADEMECUM 2

# Guida all'installazione e configurazione degli strumenti ARUBA per l'utilizzo della nuova firma remota UNIGE

La presente guida è da utilizzarsi una volta completato quanto indicato nel Vademecum 1 reperibile alla pagina<https://cedia.unige.it/firmaAruba>

## INTRODUZIONE

L'Università degli Studi di Genova, avendo deliberato di adottare Titulus di CINECA come ERP documentale di Ateneo, si è trovato costretto a cambiare il gestore della firma digitale remota, passando dall'attuale fornitore TELECOM ad ARUBA.

Pertanto, si è reso necessario che tutti i possessori di firma digitale remota abbiano dovuto effettuare una procedura per attivare la nuova firma.

La Firma Digitale Remota consente la sottoscrizione di documenti digitali in modo rapido, semplice e in condizioni di massima sicurezza, senza gli aggravi derivanti dall'utilizzo di Smart Card e/o l'installazione di hardware dedicato.

In questa guida analizzeremo gli strumenti che ARUBA mette a disposizione dei propri utenti per l'utilizzo, ovvero per l'apposizione/applicazione e per la verifica delle firme digitali

Gli strumenti sono:

- 1. APP utilizzabile su dispositivi mobili come Smartphone e Tablet: **Aruba Firma**
- 2. Software utilizzabile sulle postazioni fisse (PC, MAC…): **ArubaSign**
- 3. Sito online di firma ARUBA (ARUBA SIGN On LINE): **Aruba Sign On Line**

Per una documentazione completa è possibile far riferimento al sito di ARUBA collegandosi a [https://www.pec.it/gestione](https://www.pec.it/gestione-supporto-firma-digitale.aspx)[supporto-firma-digitale.aspx](https://www.pec.it/gestione-supporto-firma-digitale.aspx) "Software e Driver per Firma Digitale | Pec.it" e selezionando la voce "Firma Digitale Remota".

## GLI STRUMENTI ARUBA PER APPORRE E VERIFICARE LE FIRME DIGITALI REMOTE

### Premessa:

Diversamente da come siamo abituati con TELECOM in cui il servizio di firma remota e il servizio di marca temporale TSA sono gestiti integralmente con le sole credenziali di firma digitale remota, in ARUBA i due servizi vengono configurati separatamente.

Questa maggiore granularità consente di apporre a un documento anche solo la marca temporale dandogli evidenza ad una data certa anche senza dovervi apporre una firma digitale.

### 1. APP utilizzabile su dispositivi mobili come Smartphone e Tablet - Aruba Firma

Per poter utilizzare l'app Aruba Firma sui dispositivi mobili occorre scaricare e installare sul proprio dispositivo ANDROID o IOS l'app "Firma digitale ARUBA", collegandosi dai propri dispositivi ai relativi store. [https://guide.pec.it/soluzioni-firma-digitale/firma-remota/app-firma-digitale-aruba/caratteristiche](https://guide.pec.it/soluzioni-firma-digitale/firma-remota/app-firma-digitale-aruba/caratteristiche-compatibilita.aspx)[compatibilita.aspx](https://guide.pec.it/soluzioni-firma-digitale/firma-remota/app-firma-digitale-aruba/caratteristiche-compatibilita.aspx) [\(App Aruba Firma: caratteristiche e compatibilità | Guide pec.it\)](https://guide.pec.it/soluzioni-firma-digitale/firma-remota/app-firma-digitale-aruba/caratteristiche-compatibilita.aspx).

È possibile scaricare velocemente l'app collegandosi al sito [https://www.pec.it/gestione-supporto-firma](https://www.pec.it/gestione-supporto-firma-digitale.aspx)[digitale.aspx](https://www.pec.it/gestione-supporto-firma-digitale.aspx) [Software e Driver per Firma Digitale | Pec.it,](https://www.pec.it/gestione-supporto-firma-digitale.aspx) selezionare "Firma Digitale Remota" quindi il menu "Software e App per la firma" quindi la sezione "App Firma Digitale".

Una volta installata occorre aprire l'app, prendere visione delle norme sulla privacy e acconsentire per poterla utilizzare.

Terminato questo passaggio si aprirà una breve presentazione dell'applicazione da sfogliare e leggere con attenzione per proseguire poi con la schermata di configurazione iniziale cliccando sul tasto "AVANTI". Questa schermata presenta due sezioni:

- Firma Remota
- Marca Temporale

che andranno compilate esattamente come illustrato nelle istruzioni di seguito riportate facendo attenzione a digitare i caratteri esattamente come illustrato (MAIUSCOLI o minuscoli).

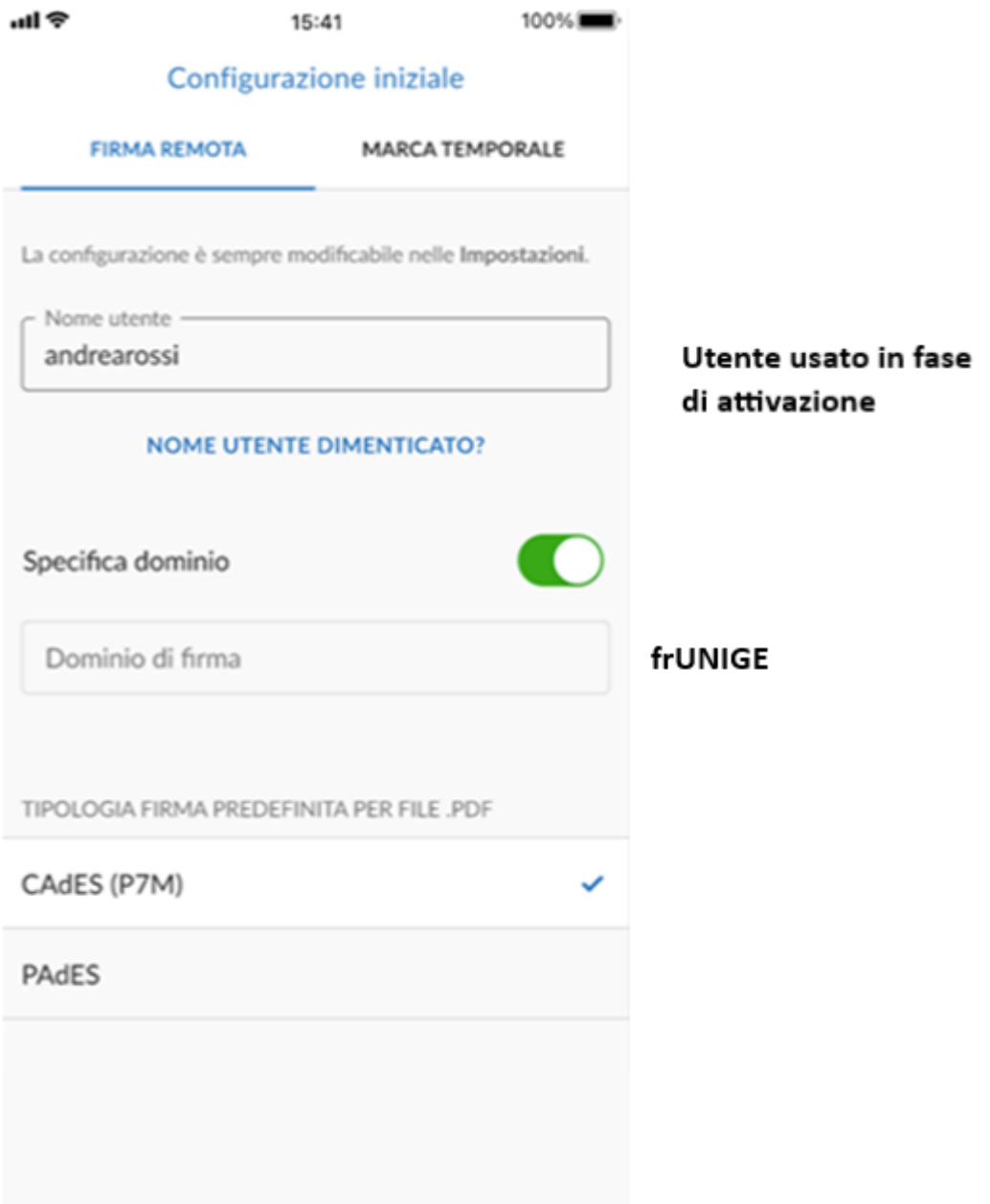

(fonte. App Aruba Firma - [Configurare un account di Firma | Guide pec.it\)](https://guide.pec.it/soluzioni-firma-digitale/firma-remota/app-firma-digitale-aruba/configurare-account-firma.aspx)

In "Firma Remota" occorrerà configurare il nome utente che avete scelto in fase di attivazione della firma digitale remota UNIGE. (nel caso ve lo foste dimenticato è possibile recuperarlo cliccando su "nome utente dimenticato") e, cliccando sul tasto "Specifica il dominio", comparirà una sezione in cui digitare la dicitura **frUNIGE** che identifica il dominio del nostro Ateneo.

Scorrendo verso il basso, potete impostare la tipologia di firma predefinita che volete utilizzare scegliendola tra "CADES" (che genera un file con estensione .p7m) oppure "PADES" per soli file pdf (che lascia invariata l'estensione del file quando si firma un file pdf).

A questo punto cliccare sul tasto "SALVA".

N.B: la password dell'utente verrà richiesta al momento dell'apposizione della firma

La configurazione della firma è terminata, ma l'app passa alla configurazione della marca temporale in cui sono presenti due sottoservizi, uno offerto da ARUBA e uno offerto da ACTALIS.

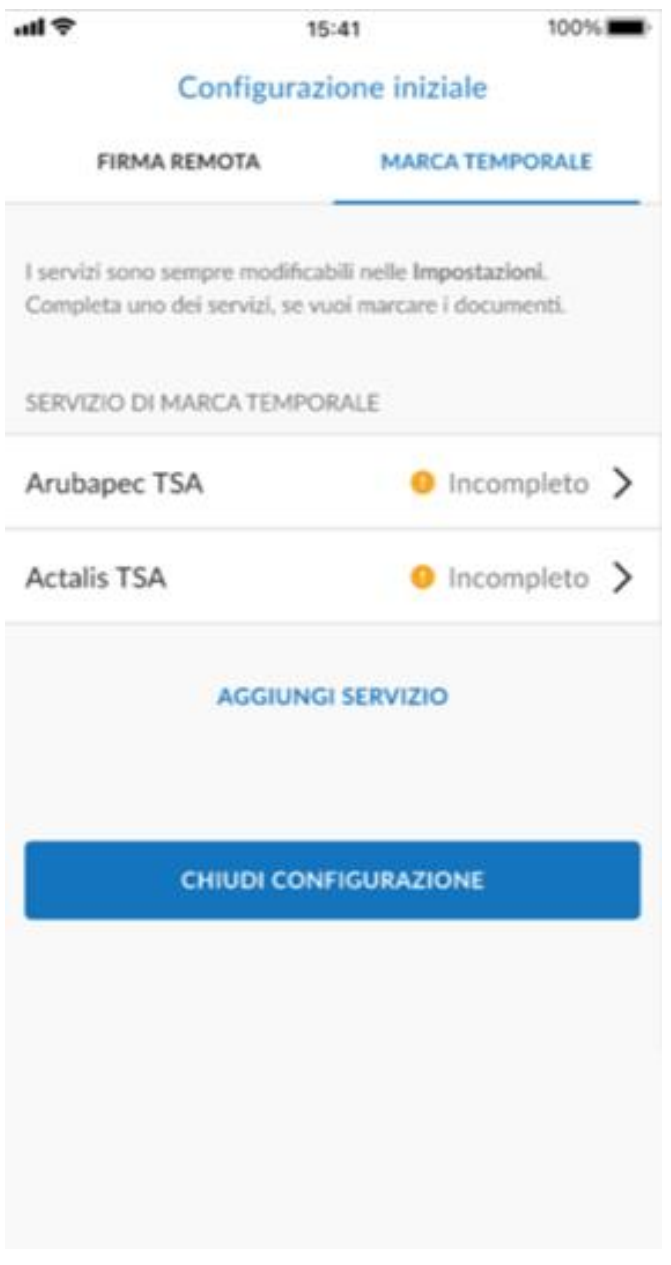

(fonte: App Aruba Firma - [Configurare un account di Firma | Guide pec.it\)](https://guide.pec.it/soluzioni-firma-digitale/firma-remota/app-firma-digitale-aruba/configurare-account-marca-temporale.aspx)

Cliccare su Arubapec TSA (quello fornito ad UNIGE) per aprire la schermata di configurazione.

In questa schermata occorrerà lasciare invariati i campi

- Nome
- Indirizzo

e valorizzare:

- il nome utente TSA con l'utente che vi verrà comunicata separatamente
- la password TSA con la password che vi verrà comunicata separatamente

ATTENZIONE: utilizzate unicamente queste credenziali senza divulgarle o modificarle onde evitare il blocco del sistema

Il campo "Policy OID" essendo opzionale non deve essere compilato.

A questo punto cliccare su "SALVA".

La configurazione è terminata cliccare sul tasto "CHIUDI CONFIGURAZIONE"

Verrà presentata una schermata in cui viene consigliato di proteggere l'accesso all'app (eventuale impronta digitale) a questo punto l'app è pronta ad operare.

Per la guida completo di utilizzo dell'App si rimanda alla manualistica on line di ARUBA reperibile all' indirizzo <https://guide.pec.it/app-firma-digitale-aruba.aspx> [App Aruba Firma | Guide pec.it](https://guide.pec.it/app-firma-digitale-aruba.aspx)

2. Software utilizzabile sulle postazioni fisse (PC, MAC...) ArubaSign

Per poter utilizzare il software sulle postazioni fisse (PC,MAC..) occorre scaricare e installare sul proprio dispositivo il software "ARUBA SIGN", collegandosi dai propri dispositivi al sito [https://www.pec.it/gestione-supporto-firma](https://www.pec.it/gestione-supporto-firma-digitale.aspx)[digitale.aspx](https://www.pec.it/gestione-supporto-firma-digitale.aspx) [Software e Driver per Firma Digitale | Pec.it,](https://www.pec.it/gestione-supporto-firma-digitale.aspx) selezionare "Firma Digitale Remota" quindi il menu "Software e App per la firma" quindi la sezione "Software Aruba SIGN".

Una volta installato il software occorre aprire il software, selezionare il menu "Preferenze" e configurare i parametri inerenti:

- la firma digitale remota
- la marca temporale.

Per quanto riguarda i parametri della firma digitale occorre aggiungere l'utente firmatario inserendo, nell'apposito spazio, il nome utente che avete scelto in fase di attivazione della firma digitale remota UNIGE e cliccare sul tasto "aggiungi", in basso a destra spuntare "Specifica Dominio" e impostare **frUNIGE** che identifica il dominio del nostro Ateneo, quindi cliccare su "salva".

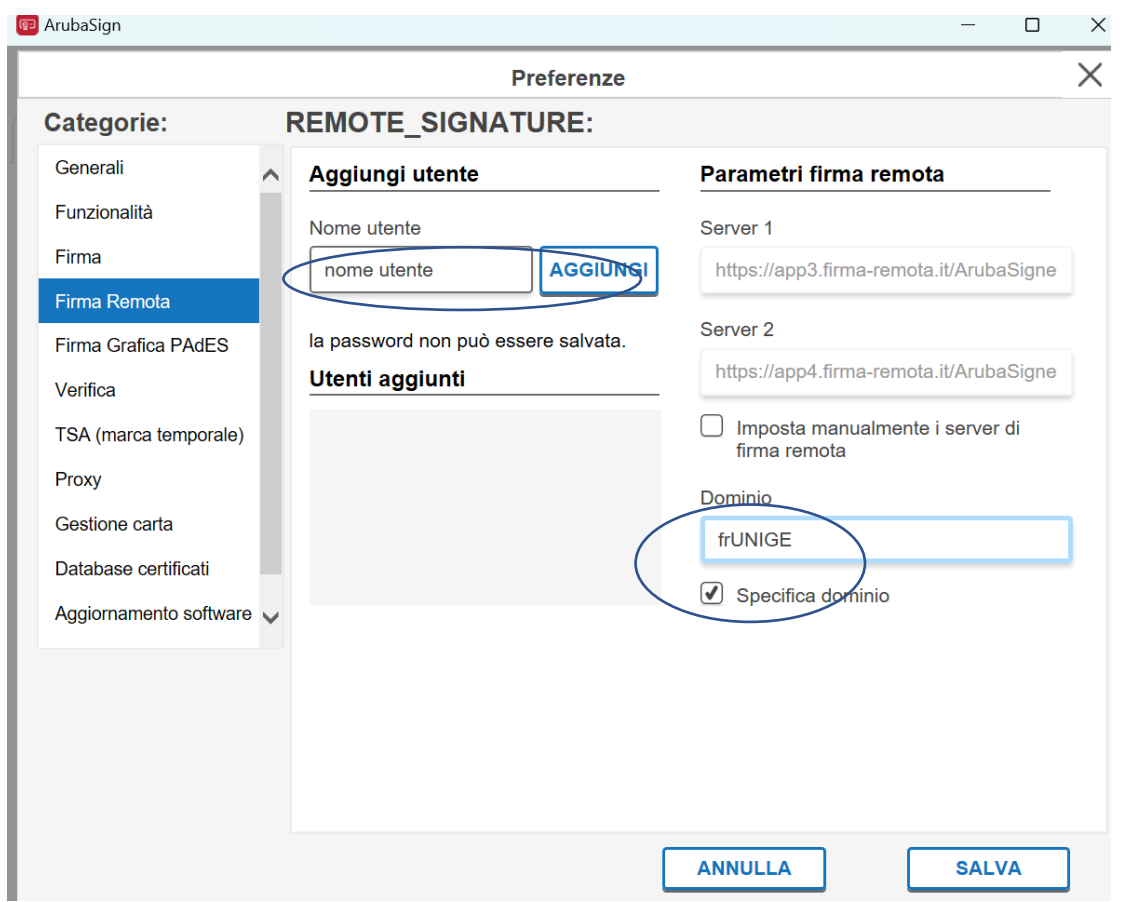

N.B.: la password dell'utente verrà richiesta al momento dell'apposizione della firma

Per quanto riguarda i parametri della marca temporale occorre cliccare sulla voce "TSA (marca temporale)<br>  $\Box$   $\Box$ 

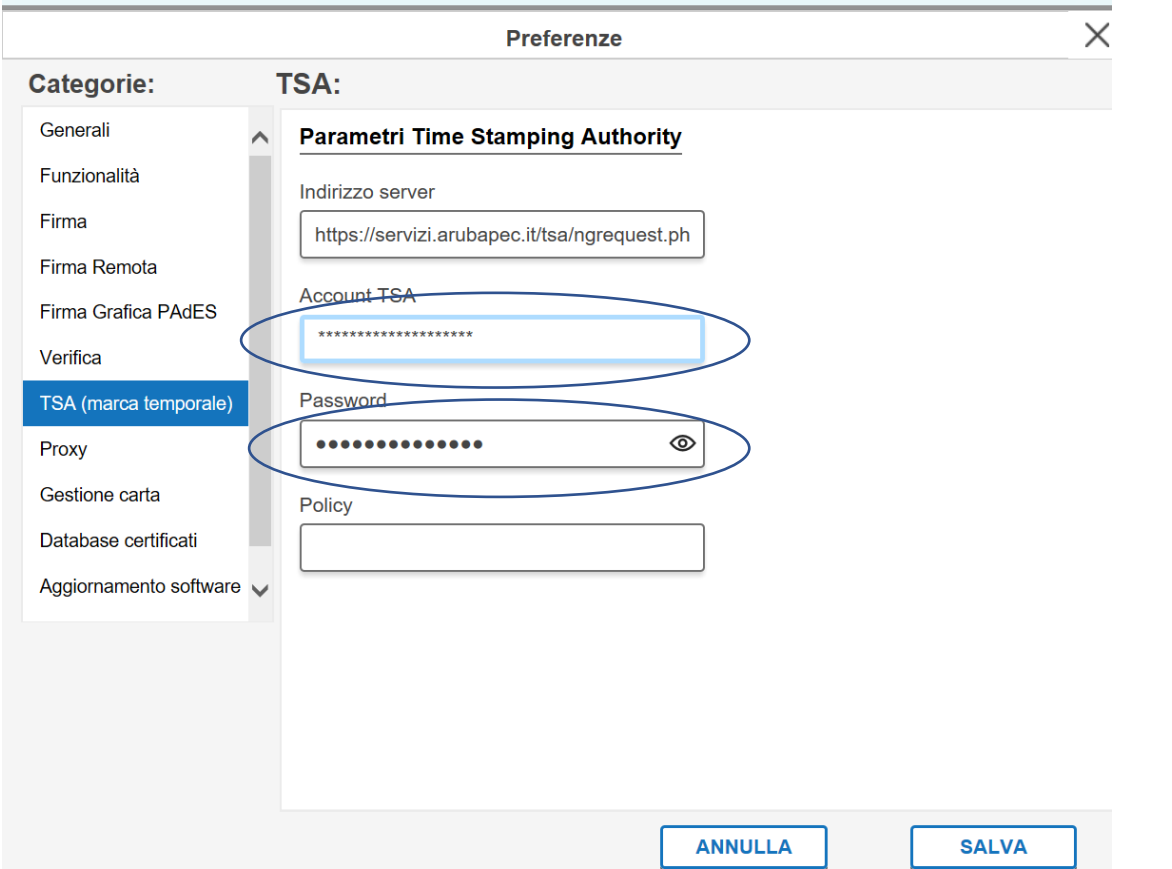

L'indirizzo server sarà già compilato e occorrerà completare solo i campi Account TSA e password come vedete nell'immagine sopra riportata (**utente e password vi verranno comunicati separatamente**).

Concludere cliccando il tasto "salva"

Per tutte le postazioni interne all' Ateneo che si collegano in rete passando per un server proxy, occorrerà impostare anche la schermata:

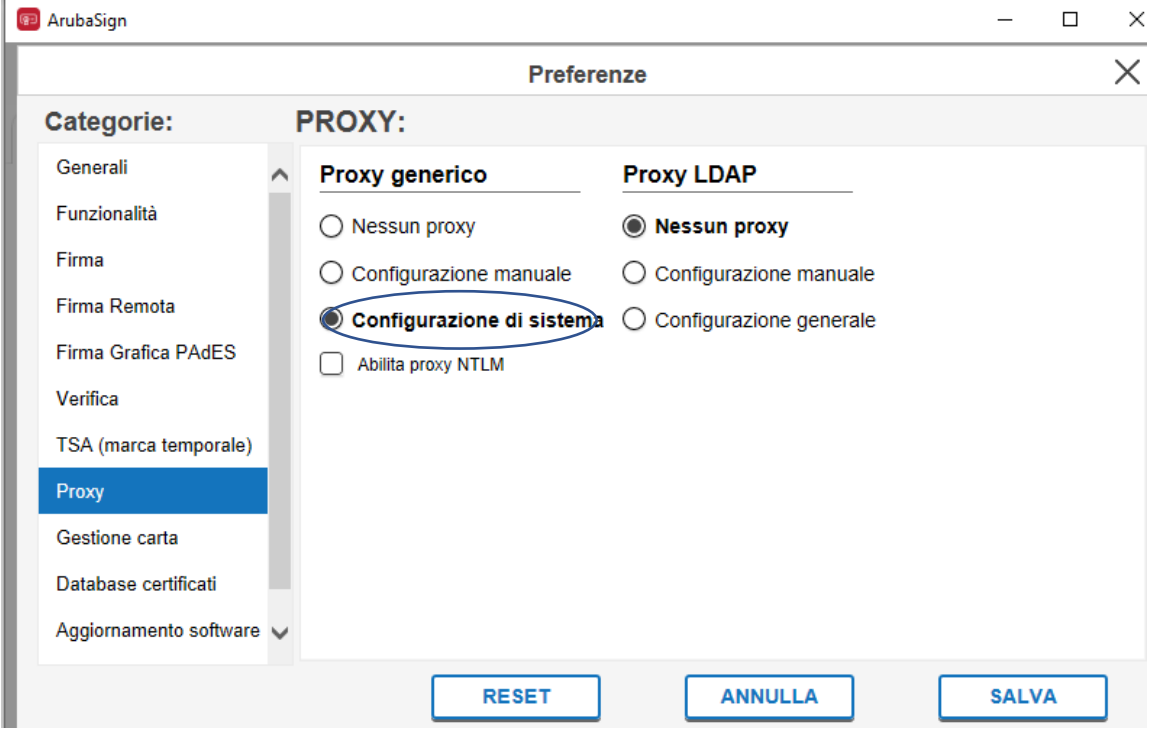

Mentre da fuori Ateneo o dall'interno in cui non sia necessario impostare la configurazione del proxy, occorre lasciare l'opzione di default "Nessun proxy" (nel caso la cambiaste occorre ripristinarla).

Per la guida completo di utilizzo del software si rimanda alla manualistica on line di ARUBA reperibile all' indirizzo https://guide.pec.it/soluzioni-firma-digitale/firma-remota/gestione-e-utilizzo-firma-remota.aspx [Utilizzo Aruba Sign](https://guide.pec.it/soluzioni-firma-digitale/firma-remota/gestione-e-utilizzo-firma-remota.aspx) e Firma [Remota | Guide pec.it](https://guide.pec.it/soluzioni-firma-digitale/firma-remota/gestione-e-utilizzo-firma-remota.aspx)

## 3. Sito online di firma ARUBA (ARUBA SIGN ONLINE)

Questa soluzione consente, senza dover installare nulla, di collegarsi tramite browser da qualunque dispositivo al sito <https://asol-unigenova.enterpriseatp.cloud/asonline/>

I passi per poter firmare sono molto semplici e intuitivi:

- Nella prima schermata dal menu verticale sulla sinistra selezionare la funzionalità desiderata (es. firma) a questo punto cambia il menu orizzontale in alto evidenziando i passi da fare
- Il primo passo è sempre il caricamento di un file da firmare/verificare/marcare (tramite il tasto "sfoglia" o trascinando il file dal pc all'area di caricamento
	- o in caso di verifica di un file firmato si abiliterà il tasto verifica che procederà alla verifica della correttezza della firma apposta
	- o in caso di apposizione della firma, occorrerà cliccare sul tasto "Avanti" per andare al passo 2 e selezionare dal menu a tendina la "Firma remota" che farà comparire altri campi da completare, ovvero:
		- Username: inserire, nell' apposito spazio, il nome utente che avete scelto in fase di attivazione della firma digitale remota UNIGE
		- Dominio di firma remota: **frUNIGE**
- Password: inserire la password dell'account e cliccare sul tasto "login" per poi procedere con il tasto "avanti"
- Si apre la schermata del passo 3 in apporre la firma per poi cliccare sul tasto "avanti"
- Il passo 4 serve per accettare le condizioni del servizio che procedendo con il click sul tasto "avanti" termina l'operazione di apposizione passando al passo 5
- A questo punto se non ci sono stati errori nella procedura, sarà possibile scaricare il file firmato
- o in caso di apposizione della marca temporale (ma NON della firma), dopo aver caricato il file da marcare ed aver cliccato sul tasto "avanti" si procederà allo step 2 in cui occorrerà valorizzare:
	- Username TSA: utente che vi verrà comunicata separatamente
	- Password TSA: password che vi verrà comunicata separatamente
	- Utilizzare il valore di default TSD
	- A questo punto, se i dati inseriti sono corretti, cliccando sul tasto "avanti" si potrà terminare l'operazione di marcatura ed essere indirizzati all'ultimo passo da cui sarà possibile scaricare il file marcato

Per la guida completo di utilizzo del software si rimanda alla manualistica on line di ARUBA reperibile all' indirizzo https://guide.pec.it/soluzioni-firma-digitale/firma-remota/gestione-e-utilizzo-firma-remota.aspx [Utilizzo Aruba Sign e Firma](https://guide.pec.it/soluzioni-firma-digitale/firma-remota/gestione-e-utilizzo-firma-remota.aspx)  [Remota | Guide pec.it](https://guide.pec.it/soluzioni-firma-digitale/firma-remota/gestione-e-utilizzo-firma-remota.aspx)